Beveiligde MGCP-communicatie tussen Voice GW en CUCM via IPsec gebaseerd op CAondertekende Configuratievoorbeeld voor certificaten  $\overline{\phantom{a}}$ 

# Inhoud

Inleiding Voorwaarden Vereisten Gebruikte componenten Configureren Netwerkdiagram 1. Configureer de CA in de Voice GW en genereer een CA-ondertekend certificaat voor spraak GW 2. Generate een CUCM CA-ondertekend IPsec-certificaat 3. Importeer CA, CUCM en Voice GW CA-certificaten op CUCM 4. Het configureren van IPsec-tunnelinstellingen op CUCM 5. Het configureren van de IPsec-tunnelinstelling op de Voice GW Verifiëren Controleer de IPsec-tunnelstatus op het CUCM-einde Controleer de IPsec-tunnelstatus in het einde van de spraakgateway Problemen oplossen Probleemoplossing voor de IPsec-tunnels in het CUCM-einde Probleemoplossing voor de IPsec-tunnels in het einde van de spraakgateway

# Inleiding

Dit document beschrijft hoe u Media Gateway Control Protocol (MGCP) (MGCP) signalering kunt beveiligen tussen een spraakgateway (GW) en CUCM (Cisco Unified Communications Manager) via Internet Protocol Security (IPsec), gebaseerd op certificaten van de certificaatautoriteit (CA). Om een beveiligde oproep via MGCP op te zetten, moeten signalering en realtime Transport Protocol (RTP)-stromen afzonderlijk worden beveiligd. Het lijkt goed gedocumenteerd en vrij eenvoudig te zijn om versleutelde RTP-stromen in te stellen, maar een beveiligde RTP-stream bevat geen beveiligde MGCP-signalering. Als de MGCP-signalering niet is beveiligd, worden de encryptiesleutels voor de RTP-stream in het display verzonden.

## Voorwaarden

## Vereisten

Cisco raadt kennis van de volgende onderwerpen aan:

- MGCP spraakgateway geregistreerd op CUCM om oproepen te verzenden en ontvangen
- Service van certificeringsinstanties Proxy (CAPF) gestart, cluster ingesteld op gemengde modus
- Cisco IOS $^{\circledR}$  afbeelding op GW ondersteunt crypto security functie
- Telefoons en MGCP GW ingesteld voor Secure Real-time Transport Protocol (SRTP)

## Gebruikte componenten

De informatie in dit document is gebaseerd op de volgende software- en hardware-versies:

- CUCM één knooppunt voert GSG (Cisco's Global Government Solutions Group) versie 8.6.1.2012-14 uit in de modus Federal Information Processing Standard (FIPS)
- 7975 telefoons die SCCP75-9-3-1SR2-1S draaien
- GW Cisco 2811 C2800NM-ADVENTERPRISEK9-M, versie 15.1(4)M8
- E1 ISDN-spraakkaart VWIC2-12MFT-T1/E1 2-poorts RJ-48 Multiflex Trunk

De informatie in dit document is gebaseerd op de apparaten in een specifieke laboratoriumomgeving. Alle apparaten die in dit document worden beschreven, hadden een opgeschoonde (standaard)configuratie. Als uw netwerk live is, moet u de potentiële impact van elke opdracht begrijpen.

# Configureren

Opmerking: Gebruik de [Command Lookup Tool \(alleen voor](//tools.cisco.com/Support/CLILookup/cltSearchAction.do) [geregistreerde gebruikers\) voor](//tools.cisco.com/RPF/register/register.do) [meer informatie over de opdrachten die in deze sectie worden gebruikt.](//tools.cisco.com/RPF/register/register.do)

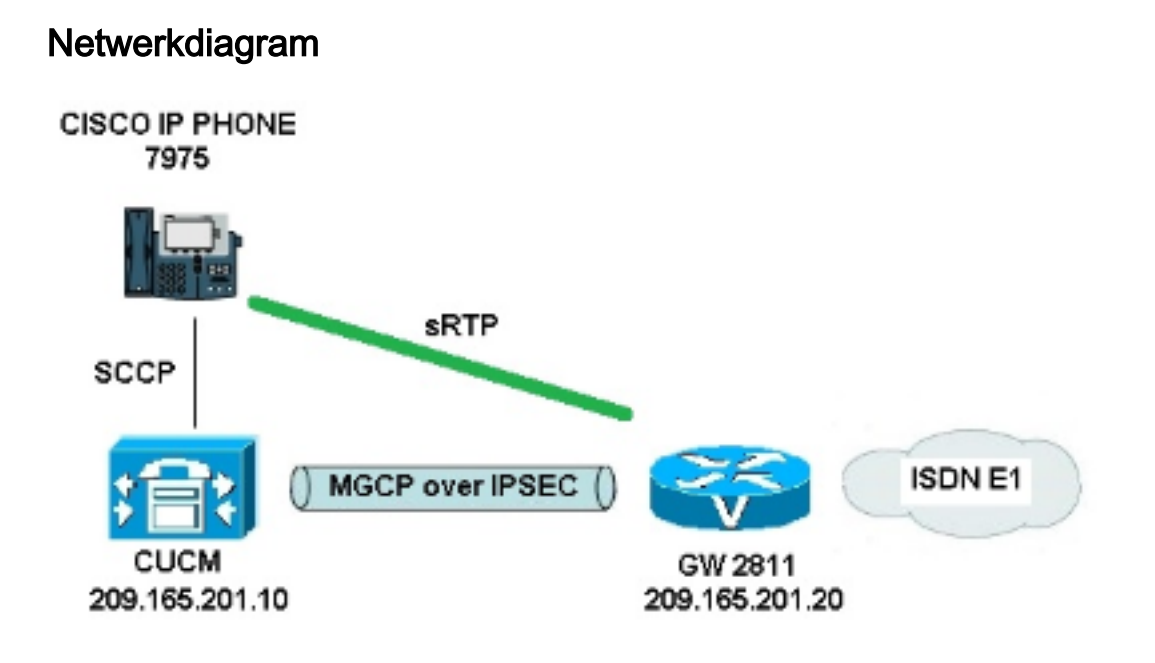

Voltooi de volgende stappen om IPsec tussen CUCM en Voice GW met succes in te stellen:

- Configureer de CA op de spraak GW en genereer een CA-ondertekend certificaat voor 1. spraak GW
- 2. Een door CUCM CA ondertekend IPsec-certificaat genereren
- 3. CA, CUCM en Voice GW CA-certificaten importeren op CUCM
- 4. IPsec-tunnelinstellingen configureren op CUCM
- 5. Configuratie van de IPsec-tunnelinstelling op de spraak GW

## 1. Configureer de CA in de Voice GW en genereer een CA-ondertekend certificaat voor spraak GW

Als eerste stap moet het sleutelpaar Rivest-Shamir-Add (RSA) worden gegenereerd op de spraak-GW (Cisco IOS CA server):

KRK-UC-2x2811-2#**crypto key generate rsa general-keys label IOS\_CA exportable** Invoeringen die via Simple certificaatinschrijving Protocol (SCEP) zijn voltooid, worden gebruikt, zodat de HTTP-server kan worden gebruikt:

### KRK-UC-2x2811-2#**ip http server**

Om de CA Server op een gateway te configureren moeten deze stappen worden voltooid:

Stel de PKI servernaam in. Het moet dezelfde naam hebben als het sleutelpaar dat eerder 1. gegenereerd is.

KRK-UC-2x2811-2(config)#**crypto pki server IOS\_CA**

- 2. Specificeer de locatie waar alle databases worden opgeslagen voor de CA-server. KRK-UC-2x2811-2(cs-server)#**crypto pki server IOS\_CA**
- Configureer de naam van de CA-emittent. 3. KRK-UC-2x2811-2(cs-server)#**issuer-name cn=IOS**
- 4. Specificeer een certificeringslijst (CRL) van certificaten die worden gebruikt in certificaten die door de certificaatserver worden uitgegeven en waardoor automatische verlening van certificaten opnieuw kan worden aangevraagd voor een Cisco IOS ondergeschikte CAserver.

KRK-UC-2x2811-2(cs-server)#**cdp-url http://209.165.201.10/IOS\_CA.crl** KRK-UC-2x2811-2(cs-server)#**grant auto**

Schakel de CA-server in. 5.

KRK-UC-2x2811-2(cs-server)#**no shutdown**

De volgende stap is om een betrouwbaar punt voor het certificaat van CA en een lokaal trustpunt voor het routercertificaat met een URL te creëren die aan een lokale HTTP server wijst:

```
KRK-UC-2x2811-2(config)#crypto pki trustpoint IOS_CA
KRK-UC-2x2811-2(ca-trustpoint)#revocation-check crl
KRK-UC-2x2811-2(ca-trustpoint)#rsakeypair IOS_CA
KRK-UC-2x2811-2(config)#crypto pki trustpoint local1
KRK-UC-2x2811-2(ca-trustpoint)#enrollment url http://209.165.201.10:80
KRK-UC-2x2811-2(ca-trustpoint)#serial-number none
KRK-UC-2x2811-2(ca-trustpoint)#fqdn none
KRK-UC-2x2811-2(ca-trustpoint)#ip-address none
KRK-UC-2x2811-2(ca-trustpoint)#subject-name cn=KRK-UC-2x2811-2
```
KRK-UC-2x2811-2(ca-trustpoint)#**revocation-check none**

Om het certificaat van de router te genereren dat door lokale CA wordt ondertekend moet het betrouwbaar punt geauthentificeerd worden en ingeschreven worden:

KRK-UC-2x2811-2(config)#**crypto pki authenticate local1** KRK-UC-2x2811-2(config)#**crypto pki enroll local1**

Daarna wordt het certificaat van de router gegenereerd en ondertekend door de lokale CA. Maak een lijst van het certificaat op de router ter verificatie.

```
KRK-UC-2x2811-2#show crypto ca certificates
Certificate
 Status: Available
 Certificate Serial Number (hex): 02
 Certificate Usage: General Purpose
 Issuer:
   cn=IOS
 Subject:
  Name: KRK-HC-2x2811-2 cn=KRK-UC-2x2811-2
 CRL Distribution Points:
   http://10.48.46.251/IOS_CA.crl
 Validity Date:
   start date: 13:05:01 CET Nov 21 2014
    end date: 13:05:01 CET Nov 21 2015
 Associated Trustpoints: local1
 Storage: nvram:IOS#2.cer
CA Certificate
 Status: Available
 Certificate Serial Number (hex): 01
 Certificate Usage: Signature
 Issuer:
   cn=IOS
 Subject:
   cn=IOS
 Validity Date:
   start date: 12:51:12 CET Nov 21 2014
    end date: 12:51:12 CET Nov 20 2017
 Associated Trustpoints: local1 IOS_CA
 Storage: nvram:IOS#1CA.cer
```
Twee certificaten dienen te worden vermeld. Het eerste is het certificaat van een router (KRK-UC-2x2811-2), ondertekend door de lokale CA en het tweede is CA certificaat.

### 2. Generate een CUCM CA-ondertekend IPsec-certificaat

De CUCM voor IPsec-tunnelversie gebruikt een ipsec.pem-certificaat. Dit certificaat is standaard zelf ondertekend en gegenereerd wanneer het systeem is geïnstalleerd. Om deze te vervangen door een CA-ondertekend certificaat, moet eerst een CSR (certificaataanvraag) voor IPsec uit de CUCM OS Admin-pagina worden gegenereerd. Kies Cisco Unified OS-beheer > Beveiliging > certificaatbeheer > Generate CSR.

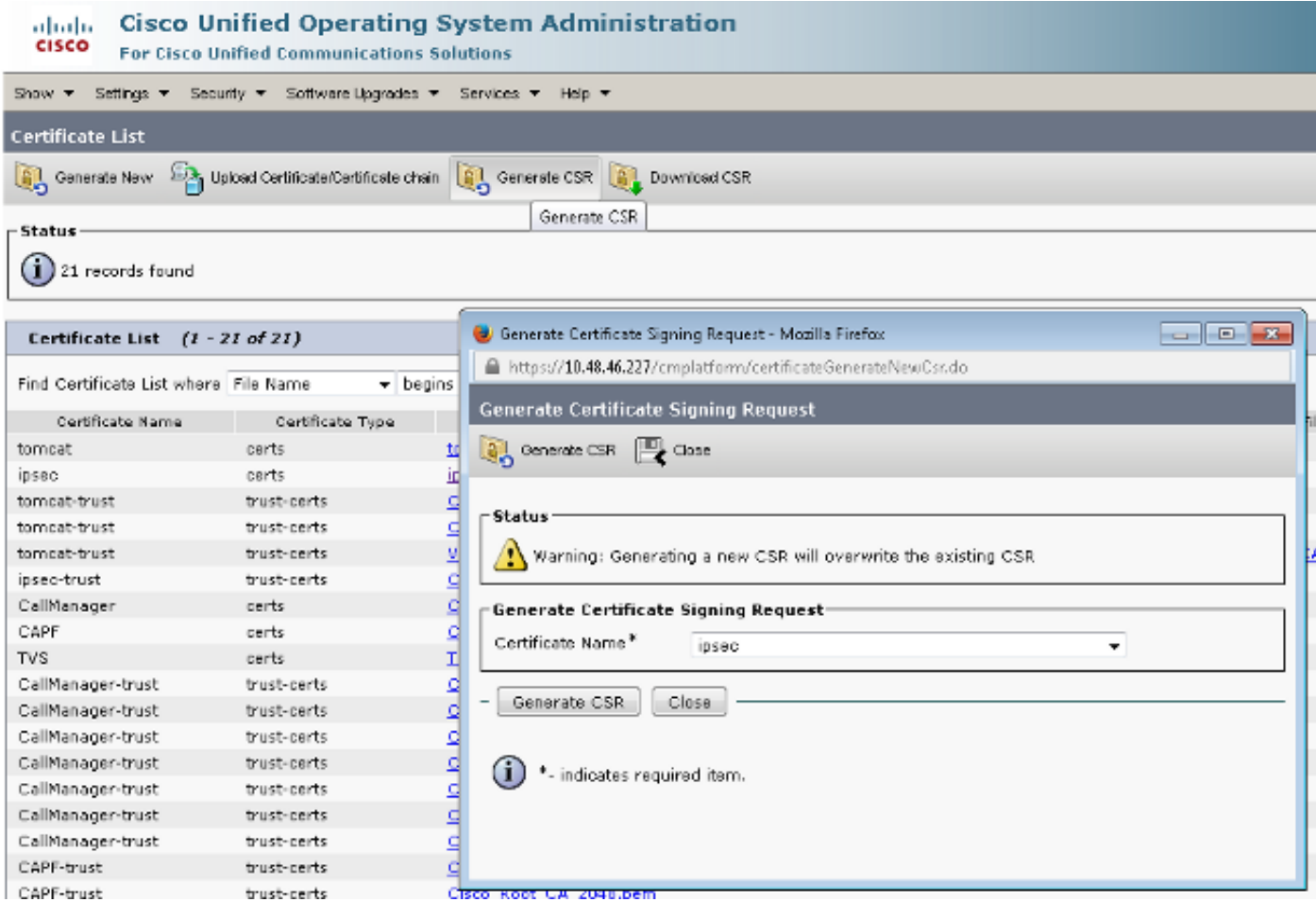

Nadat het CSR gegenereerd is, moet het van CUCM worden gedownload en tegen de CA in de GW worden ingeschreven. Om dat te doen, voer de crypto server IOS\_CA verzoek om pkcs10 terminal base64 opdracht in en de de hak van de gebarentaanvraag moet via terminal worden geplakt. Het toegekende certificaat wordt weergegeven en moet worden gekopieerd en opgeslagen als het ipsec.pem-bestand.

```
KRK-UC-2x2811-2#crypto pki server IOS_CA request pkcs10 terminal base64
PKCS10 request in base64 or pem
% Enter Base64 encoded or PEM formatted PKCS10 enrollment request.
% End with a blank line or "quit" on a line by itself.
-----BEGIN CERTIFICATE REQUEST-----
MIIDNjCCAh4CAQAwgakxCzAJBgNVBAYTAlBMMQ4wDAYDVQQIEwVjaXNjbzEOMAwG
A1UEBxMFY2lzY28xDjAMBgNVBAoTBWNpc2NvMQ4wDAYDVQQLEwVjaXNjbzEPMA0G
A1UEAxMGQ1VDTUIxMUkwRwYDVQQFE0A1NjY2OWY5MjgzNWZmZWQ1MDg0YjI5MTU4
NjcwMDBmMGI2NjliYjdkYWZhNDNmM2QzOWFhNGQxMzM1ZTllMjUzMIIBIjANBgkq
hkiG9w0BAQEFAAOCAQ8AMIIBCgKCAQEAkfHxvcov4vFmK+3+dQShW3s3SzAYBQ19
0JDBiIc4eDRmdrq0V2dkn9UpLUx9OH7V0Oe/8wmHqYwoxFZ5a6B5qRRkcO10/ub2
ul1QCw+nQ6QiZGdNhdne0NYY4r3odF4CkrtYAJA4PUSce1tWxfiJY5dw/Xhv8cVg
gVyuxctESemfMhUfvEM203NU9nod7YTEzQzuAadjNcyc4b1u91vQm5OVUNXxODov
e7/OlQNUWU3LSEr0aI9lC75x3qdRGBe8Pwnk/gWbT5B7pwuwMXTU8+UFj6+lvrQM
Rb47dw22yFmSMObvez18IVExAyFs5Oj9Aj/rNFIdUQIt+Nt+Q+f38wIDAQABoEcw
RQYJKoZIhvcNAQkOMTgwNjAnBgNVHSUEIDAeBggrBgEFBQcDAQYIKwYBBQUHAwIG
CCsGAQUFBwMFMAsGA1UdDwQEAwIDuDANBgkqhkiG9w0BAQUFAAOCAQEAQDgAR4Ol
oQ4z2yqgSsICAZ2hQA3Vztp6aOI+0PSyMfihGS//3V3tALEZL2+t0Y5elKsBea72
sieKjpSikXjNaj+SiY1aYy4siVw5EKQD3Ii4Qvl15BvuniZXvBiBQuW+SpBLbeNi
xwIgrYELrFywQZBeZOdFqnSKN9XlisXe6oU9GXux7uwgXwkCXMF/azutbiol4Fgf
qUF00GzkhtEapJA6c5RzaxG/0uDuKY+4z1eSSsXzFhBTifk3RfJA+I7Na1zQBIEJ
2IOJdiZnn0HWVr5C5eZ7VnQuNdiC/qn3uUfvNVRZo8iCDq3tRv7dr/n64jdKsHEM
lk6P8gp9993cJw==
```
#### % Granted certificate:

```
MIIDXTCCAsagAwIBAgIBBTANBgkqhkiG9w0BAQQFADAOMQwwCgYDVQQDEwNJT1Mw
HhcNMTUwMTA4MTIwMTAwWhcNMTYwMTA4MTIwMTAwWjCBqTELMAkGA1UEBhMCUEwx
DjAMBgNVBAgTBWNpc2NvMQ4wDAYDVQQHEwVjaXNjbzEOMAwGA1UEChMFY21zY28x
DjAMBgNVBAsTBWNpc2NvMQ8wDQYDVQQDEwZDVUNNQjExSTBHBgNVBAUTQDU2NjY5
ZjkyODM1ZmZlZDUwODRiMjkxNTg2NzAwMGYwYjY2OWJiN2RhZmE0M2YzZDM5YWE0
ZDEzMzVlOWUyNTMwqqEiMA0GCSqGSIb3DOEBAOUAA4IBDwAwqqEKAoIBAOCR8fG9
yi/i8WYr7f51BKFbezdLMBqFDX30kMGIhzh4NGZ2urRXZ2Sf1SktTH04ftX057/z
CYepjCjEVnlroHmpFGRw7XT+5va6XVALD6dDpCJkZ02F2d7Q1hjiveh0XqKSu1qA
kDg9RJx7W1bF+Ilj13D9eG/xxWCBXK7Fy0RJ6Z8yFR+8QzbTc1T2eh3thMTNDO4B
p2M1zJzhvW73W9Cbk5VQ1fE4Oi97v86VA1RZTctISvRoj2ULvnHep1EYF7w/CeT+
BZtPkHunC7AxdNTz5QWPr6W+tAxFvjt3DbbIWZIw5u97PXwhUTEDIWzk6P0CP+s0
Uh1RAi34235D5/fzAgMBAAGjgaowgacwLwYDVR0fBCgwJjAkoCKgIIYeaHR0cDov
LzEwLjQ4LjQ2LjI1MS9JT1NfQ0EuY3JsMAsGA1UdDwQEAwIDuDAnBgNVHSUEIDAe
BggrBgEFBQcDAQYIKwYBBQUHAwIGCCsGAQUFBwMFMB8GA1UdIwQYMBaAFJSLP5cn
PL8bIP7VSKLtB6Z1socOMB0GA1UdDgQWBBR4m2eTSyELsdRBW4MRmbNdT2qppTAN
BgkghkiG9w0BAQQFAAOBgQBuVJ+tVS0JqP4z9TgEeuMbVwn00CTKXz/fCuh6R/50
qq8JhERJGiR/ZHvHRLf+XawhnoE6daPAmE+WkIPtHIIhbMHCbbxG9ffdyaiNXRWy
5sI5XycF1FqYGpTFBYD9M0Lqsw+FIYaT2ZrbOGsx8h6pZoesKqm85RByIUjX4nJK
1q ==
```
**Opmerking:** Om de inhoud van het Base64 gecodeerde certificaat te decoderen en te controleren, voert u de openssi x509 -in certificaat.crt -text - noout opdracht in.

Het toegekende CUCM-certificaat besluit:

```
Certificate:
Data:
Version: 3 (0x2)
Serial Number: 5 (0x5)
Signature Algorithm: md5WithRSAEncryption
Issuer: CN=IOS
Validity
Not Before: Jan 8 12:01:00 2015 GMT
Not After : Jan 8 12:01:00 2016 GMT
Subject: C=PL, ST=cisco, L=cisco, O=cisco, OU=cisco,
CN=CUCMB1/serialNumber=56669f92835ffed5084b2915867000f0b669bb7dafa43f3d39aa4d1335e9e253
Subject Public Key Info:
Public Key Algorithm: rsaEncryption
RSA Public Key: (2048 bit)
Modulus (2048 bit):
00:91:f1:f1:bd:ca:2f:e2:f1:66:2b:ed:fe:75:04:
a1:5b:7b:37:4b:30:18:05:0d:7d:d0:90:c1:88:87:
38:78:34:66:76:ba:b4:57:67:64:9f:d5:29:2d:4c:
7d:38:7e:d5:d0:e7:bf:f3:09:87:a9:8c:28:c4:56:
79:6b:a0:79:a9:14:64:70:ed:74:fe:e6:f6:ba:5d:
50:0b:0f:a7:43:a4:22:64:67:4d:85:d9:de:d0:d6:
18:e2:bd:e8:74:5e:02:92:bb:58:00:90:38:3d:44:
9c:7b:5b:56:c5:f8:89:63:97:70:fd:78:6f:f1:c5:
60:81:5c:ae:c5:cb:44:49:e9:9f:32:15:1f:bc:43:
36:d3:73:54:f6:7a:1d:ed:84:c4:cd:0c:ee:01:a7:
63:35:cc:9c:e1:bd:6e:f7:5b:d0:9b:93:95:50:d5:
f1:38:3a:2f:7b:bf:ce:95:03:54:59:4d:cb:48:4a:
f4:68:8f:65:0b:be:71:de:a7:51:18:17:bc:3f:09:
e4:fe:05:9b:4f:90:7b:a7:0b:b0:31:74:d4:f3:e5:
05:8f:af:a5:be:b4:0c:45:be:3b:77:0d:b6:c8:59:
92:30:e6:ef:7b:3d:7c:21:51:31:03:21:6c:e4:e8:
fd:02:3f:eb:34:52:1d:51:02:2d:f8:db:7e:43:e7:
f7:f3Exponent: 65537 (0x10001)
X509v3 extensions:
```
X509v3 CRL Distribution Points: URI:http://10.48.46.251/IOS\_CA.crl

```
X509v3 Key Usage:
Digital Signature, Key Encipherment, Data Encipherment, Key Agreement
X509v3 Extended Key Usage:
TLS Web Server Authentication, TLS Web Client Authentication,
IPSec End System
X509v3 Authority Key Identifier:
keyid:94:8B:3F:97:27:3C:BF:1B:20:FE:D5:48:A2:ED:07:A6:75:B2:87:0E
X509v3 Subject Key Identifier:
78:9B:67:93:4B:21:0B:B1:D4:41:5B:83:11:99:B3:5D:4F:6A:A9:A5
Signature Algorithm: md5WithRSAEncryption
6e:54:9f:ad:55:2d:09:a8:fe:33:f5:38:04:7a:e3:1b:57:09:
f4:d0:24:ca:5f:3f:df:0a:e8:7a:47:fe:74:aa:af:09:84:44:
49:1a:24:7f:64:7b:c7:44:b7:fe:5d:ac:21:9e:81:3a:75:a3:
c0:98:4f:96:90:83:ed:1c:82:21:6c:c1:c2:6d:bc:46:f5:f7:
dd:c9:a8:8d:5d:15:b2:e6:c2:39:5f:27:05:d4:58:18:1a:94:
c5:05:80:fd:33:42:ea:b3:0f:85:21:86:93:d9:9a:db:38:6b:
31:f2:1e:a9:66:87:ac:2a:a9:bc:e5:10:72:21:48:d7:e2:72:
4a:d6
```
### 3. Importeer CA, CUCM en Voice GW CA-certificaten op CUCM

Het CUCM IPsec-certificaat wordt al geëxporteerd naar een .pem-bestand. Als volgende stap moet hetzelfde proces worden voltooid met het Voice GW-certificaat en het CA-certificaat. Om dat te doen, moeten ze eerst op een terminal worden weergegeven met de crypto pki opdracht om lokale1 pem terminal uit te voeren en gekopieerd worden om .pem bestanden te scheiden.

KRK-UC-2x2811-2(config)#**crypto pki export local1 pem terminal** % CA certificate: -----BEGIN CERTIFICATE----- MIIB9TCCAV6gAwIBAgIBATANBgkqhkiG9w0BAQQFADAOMQwwCgYDVQQDEwNJT1Mw HhcNMTQxMTIxMTE1MTEyWhcNMTcxMTIwMTE1MTEyWjAOMQwwCgYDVQQDEwNJT1Mw

gZ8wDQYJKoZIhvcNAQEBBQADgY0AMIGJAoGBAK6Cd2yxUywtbgBElkZUsP6eaZVv 6YfpEbFptyt6ptRdpxgjOYI3InEP3wewtmEPNeTJL8+a/W7MDUemm3t/NlWBO6T2 m9Bp6k0FNOBXMKeDfTSqOKEy7WfLASe/Pbq8M+JMpeMWz8xnMboYOb66rY8igZFz k1tRPlIMSf5rO1tnAgMBAAGjYzBhMA8GA1UdEwEB/wQFMAMBAf8wDgYDVR0PAQH/ BAQDAgGGMB8GA1UdIwQYMBaAFJSLP5cnPL8bIP7VSKLtB6Z1socOMB0GA1UdDgQW BBSUiz+XJzy/GyD+1Uii7QemdbKHDjANBgkqhkiG9w0BAQQFAAOBgQCUMC1SFVlS TSS1ExbM9i2D4HOWYhCurhifqTWLxMMXj0jym24DoqZ91aDNG1VwiJ/Yv4i40t90 y65WzbapZL1S65q+d7BCLQypdrwcKkdS0dfTdKfXEsyWLhecRa8mnZckpgKBk8Ir BfM9K+caXkfhPEPa644UzV9++OKMKhtDuQ==

-----END CERTIFICATE-----

#### % General Purpose Certificate:

```
-----BEGIN CERTIFICATE-----
```
MIIB2zCCAUSgAwIBAgIBAjANBgkqhkiG9w0BAQUFADAOMQwwCgYDVQQDEwNJT1Mw HhcNMTQxMTIxMTIwNTAxWhcNMTUxMTIxMTIwNTAxWjAaMRgwFgYDVQQDEw9LUkst VUMtMngyODExLTIwXDANBgkqhkiG9w0BAQEFAANLADBIAkEApGWIN1nAAtKLVMOj mZVkQFgI8LrHD6zSrlaKgAJhlU+H/mnRQQ5rqitIpekDdPoowST9RxC5CJmB4spT VWkYkwIDAQABo4GAMH4wLwYDVR0fBCgwJjAkoCKgIIYeaHR0cDovLzEwLjQ4LjQ2 LjI1MS9JT1NfQ0EuY3JsMAsGA1UdDwQEAwIFoDAfBgNVHSMEGDAWgBSUiz+XJzy/ GyD+1Uii7QemdbKHDjAdBgNVHQ4EFgQUtAWc61K5nYGgWqKAiIOLMlphfqIwDQYJ KoZIhvcNAQEFBQADgYEAjDflH+N3yc3RykCig9B0aAIXWZPmaqLF9v9R75zc+f8x zbSIzoVbBhnUOeuOj1hnIgHyyMjeELjTEh6uQrWUN2ElW1ypfmxk1jN5q0t+vfdR +yepS04pFor9RoD7IWg6e/1hFDEep9hBvzrVwQHCjzeY0rVrPcLl26k5oauMwTs= -----END CERTIFICATE-----

### Het % CA-certificaat besluit tot:

```
Certificate:
   Data&colon:
       Version: 3 (0x2)
       Serial Number: 1 (0x1)
       Signature Algorithm: md5WithRSAEncryption
       Issuer: CN=IOS
       Validity
           Not Before: Nov 21 11:51:12 2014 GMT
           Not After : Nov 20 11:51:12 2017 GMT
       Subject: CN=IOS
       Subject Public Key Info:
           Public Key Algorithm: rsaEncryption
           RSA Public Key: (1024 bit)
               Modulus (1024 bit):
                   00:ae:82:77:6c:b1:53:2c:2d:6e:00:44:96:46:54:
                   b0:fe:9e:69:95:6f:e9:87:e9:11:b1:69:b7:2b:7a:
                   a6:d4:5d:a7:18:23:39:82:37:22:71:0f:df:07:b0:
                   b6:61:0f:35:e4:c9:2f:cf:9a:fd:6e:cc:0d:47:a6:
                   9b:7b:7f:36:55:81:3b:a4:f6:9b:d0:69:ea:4d:05:
                   34:e0:57:30:a7:83:7d:34:aa:38:a1:32:ed:67:cb:
                   01:27:bf:3d:ba:bc:33:e2:4c:ab:e3:16:cf:cc:67:31:ba:18:39:be:ba:ad:8f:22:81:91:73:93:5b:51:
                   3e:52:0c:49:fe:6b:3b:5b:67
               Exponent: 65537 (0x10001)
       X509v3 extensions:
           X509v3 Basic Constraints: critical
               CA: TRUE
           X509v3 Key Usage: critical
               Digital Signature, Certificate Sign, CRL Sign
           X509v3 Authority Key Identifier:
               keyid:94:8B:3F:97:27:3C:BF:1B:20:FE:D5:48:A2:ED:07:A6:75:B2:87:0E
           X509v3 Subject Key Identifier:
               94:8B:3F:97:27:3C:BF:1B:20:FE:D5:48:A2:ED:07:A6:75:B2:87:0E
   Signature Algorithm: md5WithRSAEncryption
       94:30:2d:52:15:59:52:4d:24:b5:13:16:cc:f6:2d:83:e0:73:
       96:62:10:ae:ae:18:9f:a9:35:8b:c4:c3:17:8f:48:f2:9b:6e:
       03:a2:a6:7d:d5:a0:cd:1b:55:70:88:9f:d8:bf:88:b8:d2:df:
       74:cb:ae:56:cd:b6:a9:64:bd:52:eb:9a:be:77:b0:42:2d:0c:
       a9:76:bc:1c:2a:47:52:01:07:03:74:a7:07:12:cc:96:2e:17:9c: 45: af: 26: 9d: 97: 24: a6: 02: 81: 93: c2: 2b: 05: f3: 3d: 2b: e7:
       la:5e:47:e1:3c:43:da:eb:8e:14:cd:5f:7e:f8:e2:8c:2a:1b:
       43:b9
```
Het certificaat voor algemene doeleinden van % bepaalt:

```
Certificate:
  Data:
      Version: 3(0x2)Serial Number: 2 (0x2)
      Signature Algorithm: sha1WithRSAEncryption
      Issuer: CN=IOS
      Validity
          Not Before: Nov 21 12:05:01 2014 GMT
          Not After : Nov 21 12:05:01 2015 GMT
       Subject: CN=KRK-UC-2x2811-2
       Subject Public Key Info:
          Public Key Algorithm: rsaEncryption
          RSA Public Key: (512 bit)
```

```
Modulus (512 bit):
                00:a4:65:88:37:59:c0:02:d2:8b:54:c3:a3:99:95:
                64:40:58:08:f0:ba:c7:0f:ac:d2:ae:56:8a:80:02:
                61:95:4f:87:fe:69:d1:41:0e:6b:aa:2b:48:a5:e9:
                03:74:fa:28:c1:24:fd:47:10:b9:08:99:81:e2:ca:
                53:55:69:18:93
            Exponent: 65537 (0x10001)
    X509v3 extensions:
        X509v3 CRL Distribution Points:
            URI:http://10.48.46.251/IOS_CA.crl
        X509v3 Key Usage:
            Digital Signature, Key Encipherment
        X509v3 Authority Key Identifier:
            keyid: 94: 8B: 3F: 97: 27: 3C: BF: 1B: 20: FE: D5: 48: A2: ED: 07: A6: 75: B2: 87: 0E
        X509v3 Subject Key Identifier:
            B4:05:9C:EB:52:B9:9D:81:A0:5A:A2:80:88:83:8B:32:5A:61:7E:A2
Signature Algorithm: sha1WithRSAEncryption
    8c:37:e5:1f:e3:77:c9:cd:d1:ca:40:a2:83:d0:74:68:02:17:
    59:93:e6:6a:a2:c5:f6:ff:51:ef:9c:dc:f9:ff:31:cd:b4:88:
    ce:85:5b:06:19:d4:39:eb:8e:8f:58:67:22:01:f2:c8:c8:de:
    10:b8:d3:12:1e:ae:42:b5:94:37:61:25:5b:5c:a9:7e:6c:64:
    d6:33:79:ab:4b:7e:bd:f7:51:fb:27:a9:4b:4e:29:16:8a:fd:
    46:80:fb:21:68:3a:7b:fd:61:14:31:1e:a7:d8:41:bf:3a:d5:
    c1:01:c2:8f:37:98:d2:b5:6b:3d:c2:e5:db:a9:39:a1:ab:8c:c1:3b
```
Nadat ze als .pem-bestanden zijn opgeslagen, moeten ze naar CUCM worden geïmporteerd. Kies Cisco Unified OS-beheer > Beveiliging > certificaatbeheer > Uploadcertificaat/certificaat.

- CUCM-certificaat als IPsec
- Voice GW-certificaat als IPsec-vertrouwen
- CA-certificaat als IPsec-trust:

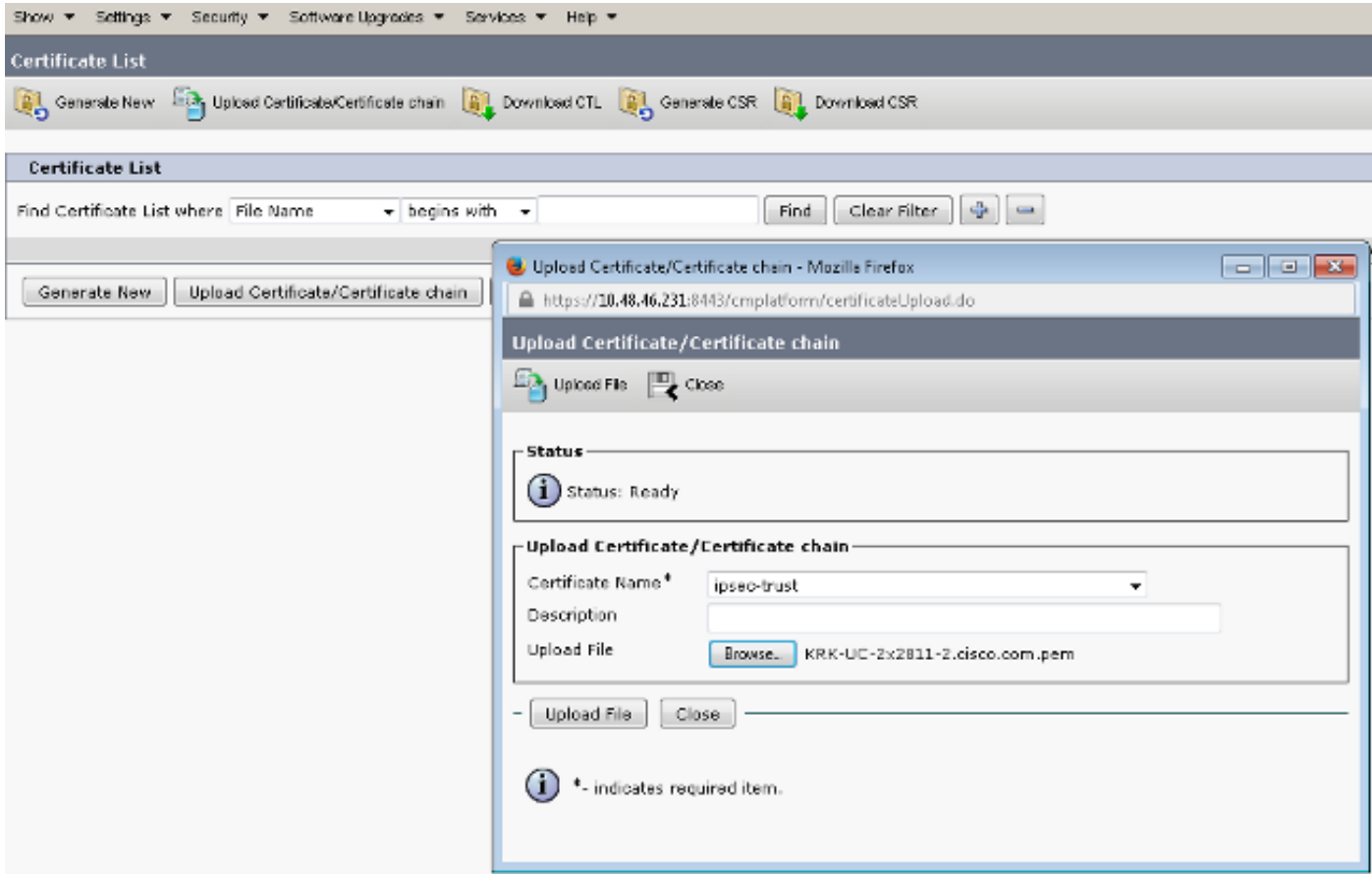

## 4. Het configureren van IPsec-tunnelinstellingen op CUCM

De volgende stap is het configureren van de IPsec-tunnel tussen CUCM en de spraakgateway. De IPsec-tunnelconfiguratie op CUCM wordt uitgevoerd via de Cisco Unified OS-beheerwebpagina (https://<cucm\_ip\_adres>/com). Kies Beveiliging > IPSEC Configuration > Add new IPsec-beleid.

In dit voorbeeld werd een beleid gecreëerd dat "vgp secpolicy" werd genoemd, met authenticatie gebaseerd op certificaten. Alle relevante informatie moet worden ingevuld en dient overeen te komen met de configuratie op de spraak-GW.

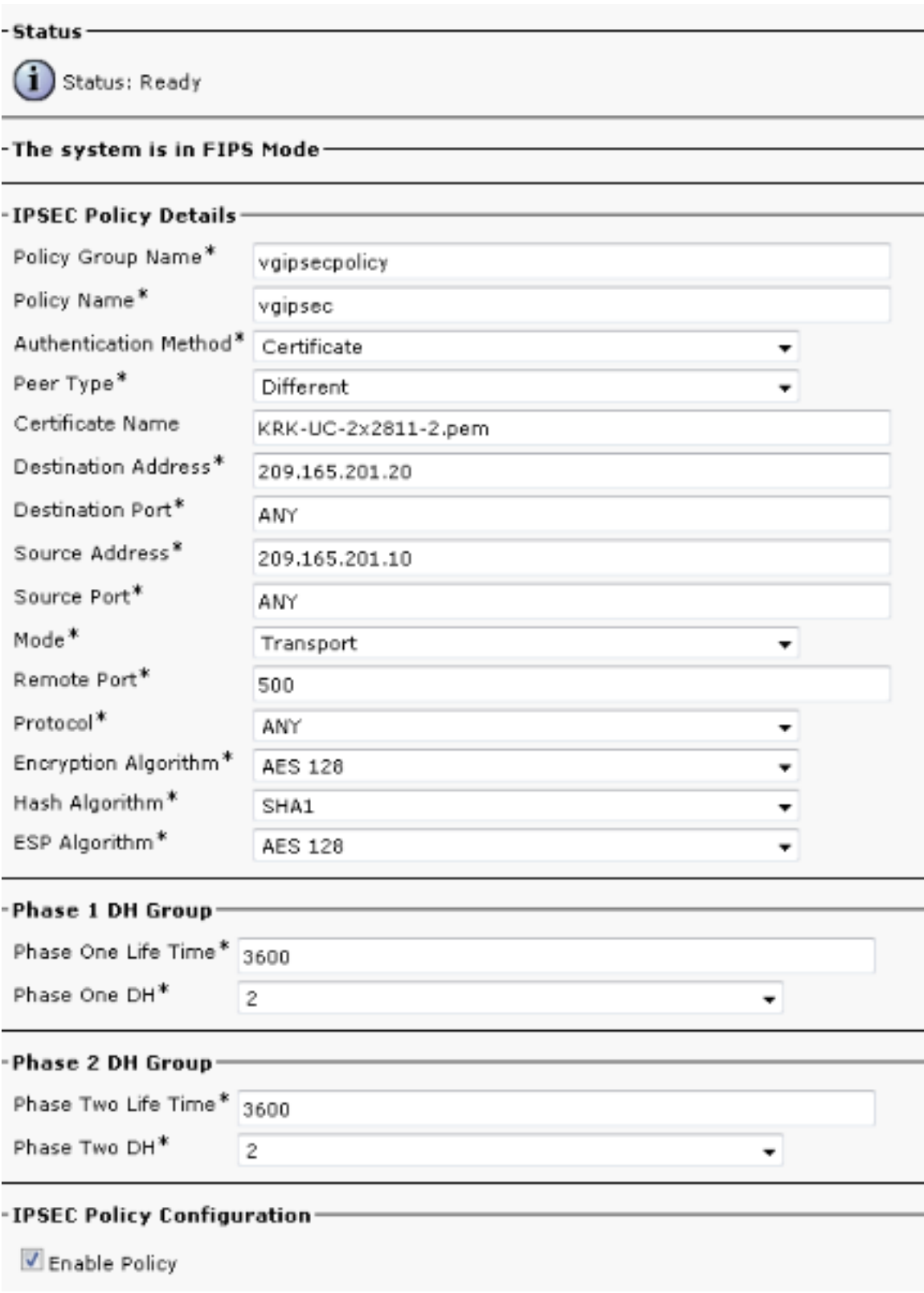

Opmerking: De naam van het certificaat van spraakgateway moet in het veld Naam van het certificaat worden gespecificeerd.

### 5. Het configureren van de IPsec-tunnelinstelling op de Voice GW

Dit voorbeeld, met inline commentaren, presenteert de overeenkomstige configuratie op een stemGW.

```
crypto isakmp policy 1 (defines an IKE policy and enters the config-iskmp mode)
 encr aes (defines the encryption)
 group 2 (defines 1024-bit Diffie-Hellman)
 lifetime 57600 (isakmp security association lifetime value)
crypto isakmp identity dn (defines DN as the ISAKMP identity)
crypto isakmp keepalive 10 (enable sending dead peer detection (DPD)
keepalive messages to the peer)
crypto isakmp aggressive-mode disable (to block all security association
and ISAKMP aggressive mode requests)
crypto ipsec transform-set cm3 esp-aes esp-sha-hmac (set of a combination of
security protocols
and algorithms that are
acceptable for use)
 mode transport
crypto ipsec df-bit clear
no crypto ipsec nat-transparency udp-encapsulation
!
crypto map cm3 1 ipsec-isakmp (selects data flows that need security
processing, defines the policy for these flows
and the crypto peer that traffic needs to go to)
 set peer 209.165.201.10
 set security-association lifetime seconds 28800
 set transform-set cm3
 match address 130
interface FastEthernet0/0 
 ip address 209.165.201.20 255.255.255.224
 duplex auto
 speed auto
 crypto map cm3 (enables creypto map on the interface)
access-list 130 permit ip host 209.165.201.20 host 209.165.201.10
```
## Verifiëren

Gebruik dit gedeelte om te bevestigen dat de configuratie correct werkt.

### Controleer de IPsec-tunnelstatus op het CUCM-einde

De snelste manier om de IPsec-tunnelstatus op CUCM te controleren is naar de pagina OSbeheer te gaan en de optie ping onder Services > Ping te gebruiken. Zorg ervoor dat het vakje IPSec-wissen is ingeschakeld. Duidelijk, is het IP adres dat hier vermeld is het IP adres van de GW.

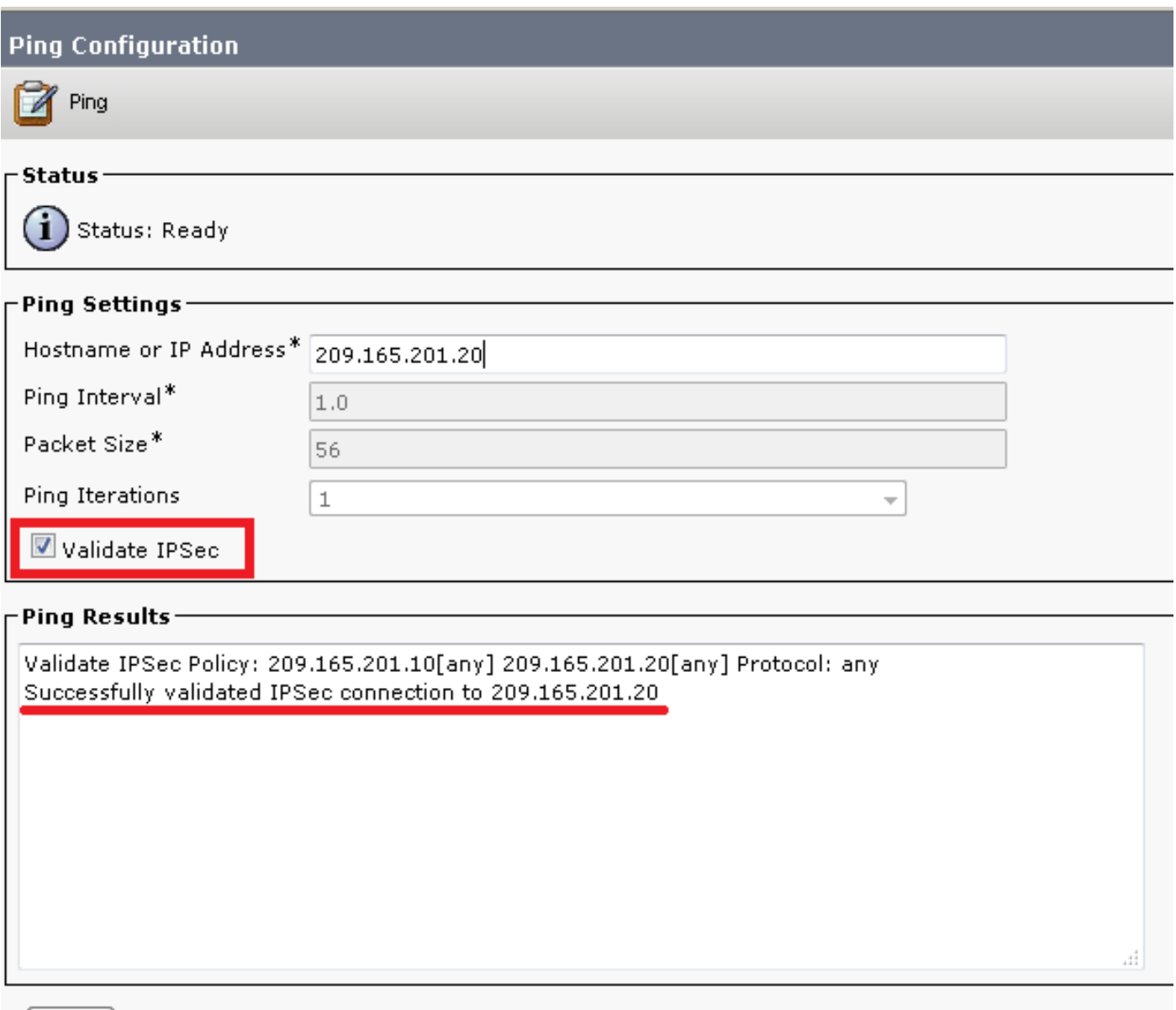

Ping

Opmerking: Zie deze Cisco bug ID's voor informatie over de validatie van de IPsec-tunnel via de ping-functie op CUCM:

- Cisco bug-ID [CSCuo53813](https://tools.cisco.com/bugsearch/bug/CSCuo53813) - valideren IPSec Ping resultaten blanco wanneer ESP (Encapsulation Security Payload)-pakketten worden verzonden - Cisco bug-ID [CSCud20328](https://tools.cisco.com/bugsearch/bug/CSCud20328) - validerend IPSec-beleid toont onjuiste foutmelding in FIPSmodus

### Controleer de IPsec-tunnelstatus in het einde van de spraakgateway

Om te verifiëren of de setup-instelling goed werkt of niet, moet worden bevestigd dat de Security Associations (SA's) voor beide lagen (Internet Security Association en Key Management Protocol (ISAKMP) en IPsec) correct zijn gemaakt.

Om te controleren of de SA voor ISAKMP gecreëerd is en correct werkt, voer de show crypto isakmp sa opdracht in op de GW.

KRK-UC-2x2811-2#**show crypto isakmp sa** IPv4 Crypto ISAKMP SA dst src state conn-id status 209.165.201.20 209.165.201.10 QM\_IDLE 1539 ACTIVE

IPv6 Crypto ISAKMP SA

outbound ah sas:

Opmerking: De juiste status voor de SA zou ACTIVE en QM\_IDLE moeten zijn.

De tweede laag is SAs voor IPsec. Hun status kan worden geverifieerd met de show crypto ipsec als opdracht.

KRK-UC-2x2811-2#**show crypto ipsec sa** interface: FastEthernet0/0 Crypto map tag: cm3, local addr 209.165.201.20 protected vrf: (none) local ident (addr/mask/prot/port): (209.165.201.20/255.255.255.255/0/0) remote ident (addr/mask/prot/port): (209.165.201.10/255.255.255.255/0/0) current\_peer 209.165.201.10 port 500 PERMIT, flags={origin\_is\_acl,} #pkts encaps: 769862, #pkts encrypt: 769862, #pkts digest: 769862 #pkts decaps: 769154, #pkts decrypt: 769154, #pkts verify: 769154 #pkts compressed: 0, #pkts decompressed: 0 #pkts not compressed: 0, #pkts compr. failed: 0 #pkts not decompressed: 0, #pkts decompress failed: 0 #send errors 211693, #recv errors 0 local crypto endpt.: 209.165.201.20, remote crypto endpt.: 209.165.201.10 path mtu 1500, ip mtu 1500, ip mtu idb FastEthernet0/0 current outbound spi: 0xA9FA5FAC(2851757996) PFS (Y/N): N, DH group: none inbound esp sas: spi: 0x9395627(154752551) transform: esp-aes esp-sha-hmac , in use settings ={Transport, } conn id: 3287, flow\_id: NETGX:1287, sibling\_flags 80000006, crypto map: cm3 sa timing: remaining key lifetime (k/sec): (4581704/22422) IV size: 16 bytes replay detection support: Y Status: ACTIVE inbound ah sas: inbound pcp sas: outbound esp sas: spi: 0xA9FA5FAC(2851757996) transform: esp-aes esp-sha-hmac , in use settings ={Transport, } conn id: 3288, flow\_id: NETGX:1288, sibling\_flags 80000006, crypto map: cm3 sa timing: remaining key lifetime (k/sec): (4581684/22422) IV size: 16 bytes replay detection support: Y Status: ACTIVE

Opmerking: Inbound and outbound Security Policy Indexes (SPI's) moet worden gemaakt in status-actief en tellers voor het aantal ingekapselde/gedecapsulEERde en gecodeerde/gedecrypteerde pakketten moeten groeien telkens wanneer er verkeer via een tunnel wordt gegenereerd.

De laatste stap is te bevestigen dat de MGCP GW in de geregistreerde toestand is en dat de TFTP-configuratie correct van CUCM is gedownload zonder dat er fouten zijn gemaakt. Dit kan worden bevestigd vanuit de uitvoer van deze opdrachten:

KRK-UC-2x2811-2#**show ccm-manager** MGCP Domain Name: KRK-UC-2x2811-2.cisco.com Priority Status Host ============================================================ Primary Registered 209.165.201.10 First Backup None Second Backup None Current active Call Manager: 10.48.46.231 Backhaul/Redundant link port: 2428 Failover Interval: 30 seconds Keepalive Interval: 15 seconds Last keepalive sent: 09:33:10 CET Mar 24 2015 (elapsed time: 00:00:01) Last MGCP traffic time: 09:33:10 CET Mar 24 2015 (elapsed time: 00:00:01) Last failover time: None Last switchback time: None Switchback mode: Graceful MGCP Fallback mode: Not Selected Last MGCP Fallback start time: None Last MGCP Fallback end time: None MGCP Download Tones: Disabled TFTP retry count to shut Ports: 2 Backhaul Link info: Link Protocol: TCP Remote Port Number: 2428 Remote IP Address: 209.165.201.10 Current Link State: OPEN Statistics: Packets recvd: 0 Recv failures: 0 Packets xmitted: 0 Xmit failures: 0 PRI Ports being backhauled: Slot 0, VIC 1, port 0 FAX mode: disable Configuration Error History: KRK-UC-2x2811-2# KRK-UC-2x2811-2#**show ccm-manager config-download** Configuration Error History: KRK-UC-2x2811-2#

## Problemen oplossen

Deze sectie verschaft informatie die u kunt gebruiken om problemen met uw configuratie op te

lossen.

### Probleemoplossing voor de IPsec-tunnels in het CUCM-einde

Op CUCM is er geen service die verantwoordelijk is voor de beëindiging en het beheer van IPsec. CUCM gebruikt een Rood Hat IPsec-hulppakket dat in het besturingssysteem is ingebouwd. De daemon die op Red Hat Linux draait en de IPsec-verbinding beëindigt is OpenSwan.

Elke keer dat het IPsec-beleid is ingeschakeld of uitgeschakeld op CUCM (OS-beheer > Security > IPSEC-configuratie), wordt de Openswan-pagina opnieuw gestart. Dit kan worden waargenomen in het Linux-berichtenlog. Een herstart is geïndiceerd door deze lijnen:

```
Nov 16 13:50:17 cucmipsec daemon 3 ipsec_setup: Stopping Openswan IPsec...
Nov 16 13:50:25 cucmipsec daemon 3 ipsec_setup: ...Openswan IPsec stopped
(\ldots)Nov 16 13:50:26 cucmipsec daemon 3 ipsec_setup: Starting Openswan IPsec
U2.6.21/K2.6.18-348.4.1.el5PAE...
Nov 16 13:50:32 cucmipsec daemon 3 ipsec_setup: ...Openswan IPsec started
```
Telkens wanneer er een probleem is met de IPsec-verbinding op CUCM, moeten de laatste items in het berichtenlog worden gecontroleerd (voer de opdracht bestands list actief syslog/berichten\* in) om te bevestigen dat Openswan in bedrijf is en actief is. Als Openswan zonder fouten draait en gestart is, kunt u de IPsec-instelling problemen oplossen. De daemon die verantwoordelijk is voor het instellen van IPsec-tunnels in Openswan is Pluto. Pluto-logs worden geschreven om boomstammen te beveiligen op Red Hat, en ze kunnen worden verzameld via het bestand om activelog syslog/security te verkrijgen.\* opdracht of via RTMT: Beveiligingslogboek.

Opmerking: Meer informatie over het verzamelen van logbestanden via de RTMT is te vinden in de [RTMT - documentatie](/content/en/us/td/docs/voice_ip_comm/cucm/service/10_0_1/rtmt/CUCM_BK_CA30A928_00_cisco-unified-rtmt-administration-100/CUCM_BK_CA30A928_00_cisco-unified-rtmt-administration-100_chapter_01000.html#d112235e441a1635).

Als het lastig is de bron van het probleem te bepalen op basis van deze bestanden, kan IPsec verder worden geverifieerd door het Technical Assistance Center (TAC) via de basis op het CUCM. Nadat u CUCM via root hebt benaderd, kunnen informatie en logbestanden over de IPsecstatus met deze opdrachten worden gecontroleerd:

ipsec verify **(used to identify the status of Pluto daemon and IPSec)** ipsec auto --status ipsec auto --listall

Er is ook een optie om via root een 'Red Hat'-rapport op te stellen. Dit rapport bevat alle informatie die door de ondersteuning van Red Hat vereist is om verdere problemen op het niveau van het besturingssysteem op te lossen:

sosreport -batch **- output file will be available in /tmp folder**

### Probleemoplossing voor de IPsec-tunnels in het einde van de spraakgateway

Op deze site kunt u alle fasen van de installatie van de IPsec-tunnel opnieuw instellen nadat u deze debug-opdrachten hebt ingeschakeld:

Opmerking: Gedetailleerde stappen om IPsec-problemen op te lossen zijn gevonden in [IPsec-probleemoplossing:](//www.cisco.com/c/nl_nl/support/docs/security-vpn/ipsec-negotiation-ike-protocols/5409-ipsec-debug-00.html) [Opdrachten begrijpen en gebruiken debug](//www.cisco.com/c/nl_nl/support/docs/security-vpn/ipsec-negotiation-ike-protocols/5409-ipsec-debug-00.html).

U kunt problemen met MGCP GW-problemen oplossen bij deze debug-opdrachten:

debug ccm-manager config download all debug ccm-manager backhaul events debug ccm-manager backhaul packets debug ccm-manager errors debug ccm-manager events debug mgcp packet debug mgcp events debug mgcp errors debug mgcp state debug isdn q931